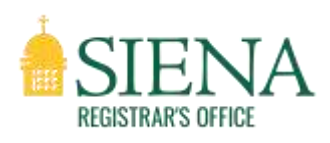

## How to View your Current Schedule

You can view your current schedule from either your **Student Dashboard** (under registration) or the **Registration Card** located on the **SSB 9 Resources** page.

Click on "Register for Classes" from either Registration option listed above.

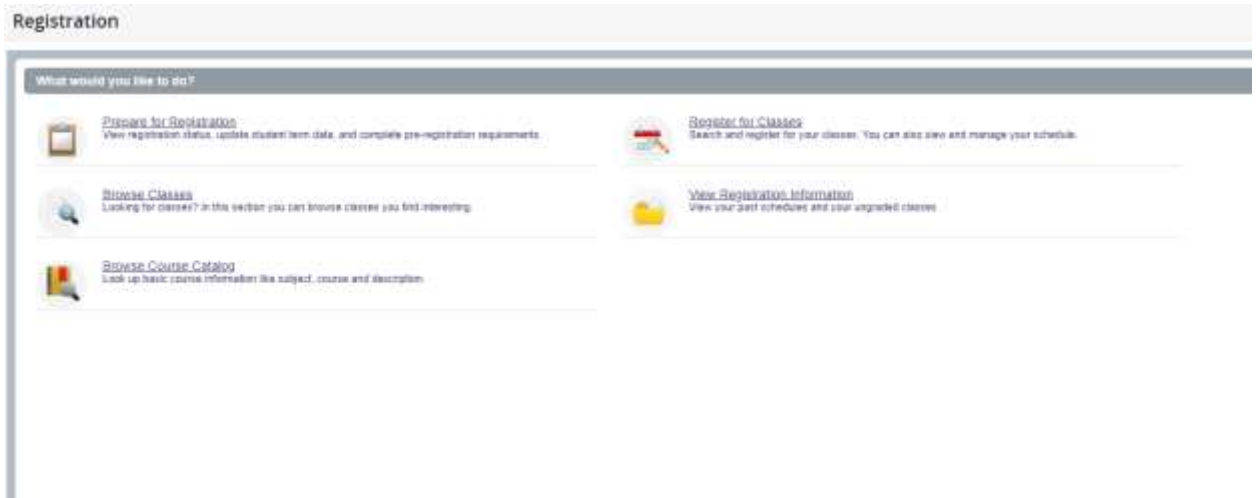

First, **select the term** [1] you want to view and the click "**Continue**" [2].

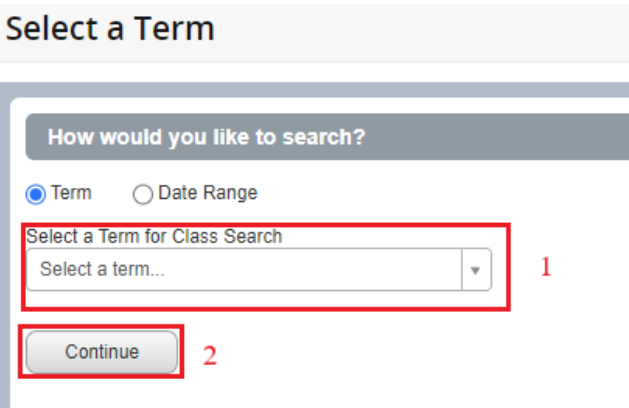

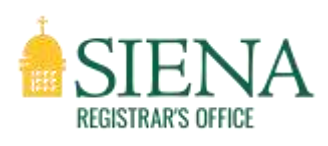

Second, click on the "Schedule and Options" tab. This gives you a list of your current course registrations. As you add classes, they will appear in the "**Schedule**" tab at the bottom of your screen. You can also check the "**Schedule Details**" tab for more information on those classes.

## Schedule and Options

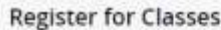

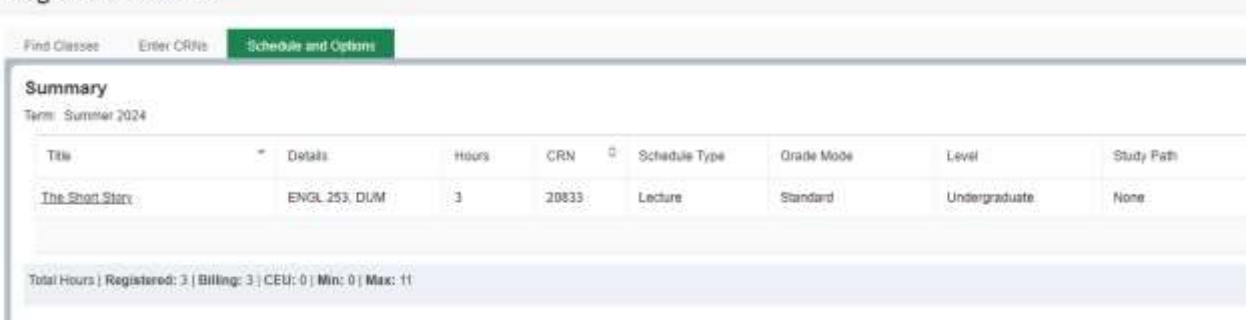

## Schedule and Schedule Details

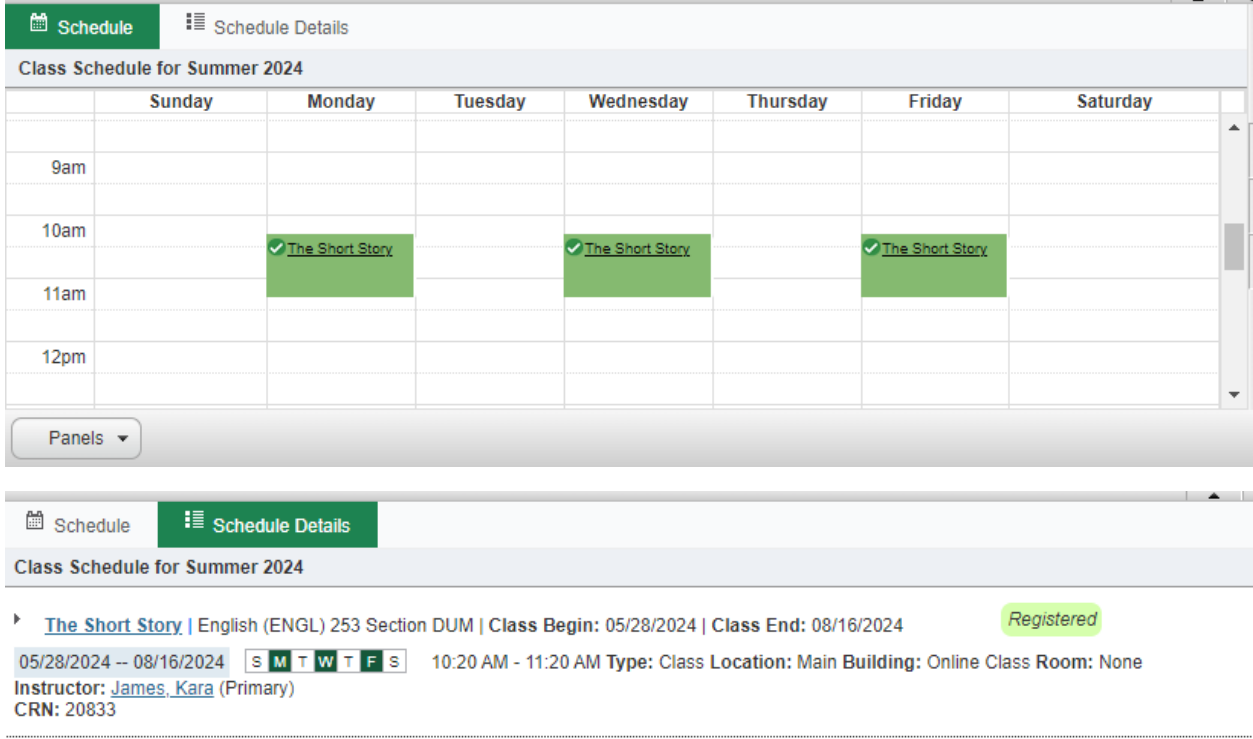

To print or download your schedule, click on the **printer** icon in the upper right corner. Either print, or save as a PDF.